# **INTRODUCTION**

To set up your Real Time Direct Debit (Autopay) and Standing Payment Instruction (SPI) instruction, you first need to logon to eTrading.

- Then go to the "My Account" and press "Payment and Details (SPI & Autopay)".
- You may need to re-enter your login password.
- Under "Autopay" function, press "set up New Autopay".

#### PAYMENT AND DETAILS

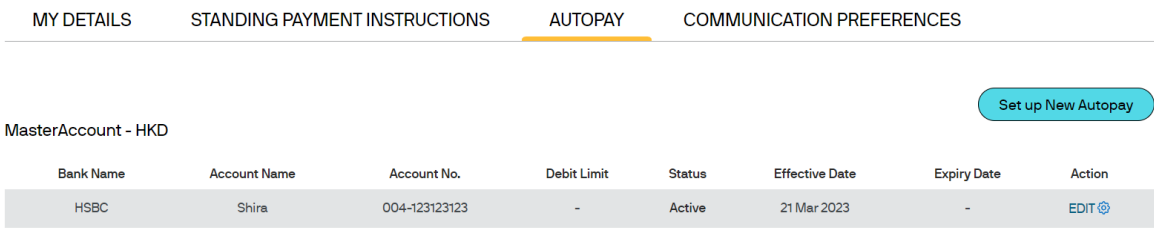

Client may carefully read the reminder (i.e., it may vary depending on your account setup) below and to click "Proceed" for the Reminder.

## Reminder

Please be reminded that your existing setup for the Standing Payment Instructions (SPI) and Autopay will be replaced by and combined into the one bank account that you will be providing in the next step.

Please be reminded that all your existing setup for the Standing Payment Instructions (SPI) and Autopay on your MasterAccount (account number starting with 88) will be replaced by and combined into the one bank account that you will be requesting in the next step.

For your Regular Investment Plan Account (i.e. account number starting with 77), the Standing Payment Instructions (SPI) will also be replaced by the same bank account. However, the Autopay on the Regular Investment Plan Account will remain unchanged. If you wish to change the Autopay on the Regular Investment Plan Account, please complete the relevant form available on https://am.jpmorgan.com/content/dam/jpm-amaem/asiapacific/hk/en/literature/account-forms/ddebit.pdf.

Back

Proceed

×

## Reminder

Please be reminded that all your existing setup for the Standing Payment Instructions (SPI) and Autopay will be replaced by and combined into the one bank account that you will be providing in the next step.

Please be reminded that all your existing setup for the Standing Payment Instructions (SPI) and Autopay on your MasterAccount (account number starting with 88) will be replaced by and combined into the one bank account that you will be requesting in the next step.

For your Regular Investment Plan Account (i.e. account number starting with 77), the Standing Payment Instructions (SPI) will also be replaced by the same bank account. However, the Autopay on the Regular Investment Plan Account will remain unchanged. If you wish to change the Autopay on the Regular Investment Plan Account, please complete the relevant form available on https://am.jpmorgan.com/content/dam/jpm-amaem/asiapacific/hk/en/literature/account-forms/ddebit.pdf.

If you choose to setup Standing Payment Instructions (SPI) / Autopay now online, which allows you to add or update your setup without mailing a physical application form to us, you agree that HKD 10,000 will be debited from this bank account to JPMorgan Funds (Asia) Limited as part of our identity verification procedure. This HKD10,000 will be temporarily invested in JPMorgan Money Fund - HK\$. Once the SPI/Autopay has been successfully set up, you can choose to switch the investment and invest within your account in any of our funds in accordance to your risk appetite and investment objectives, or redeem from the fund if you wish. If the SPI/Autopay setup is unsuccessful, the HKD10,000 will directly be refunded to the same bank account provided. (Please note that your bank may impose charges on the refund.) Investments involves risks. Please refer to the offering document(s) for details, including the risk factors. Investing in JPMorgan Money Fund - HKD is not the same as making a deposit with a bank or deposit-taking company. This bank account will also be used for all payments from and to you in relation to your investments in your MasterAccount.

Back

Proceed

To update your email address (if it is not in existing record), before proceeding with the bank change request online.

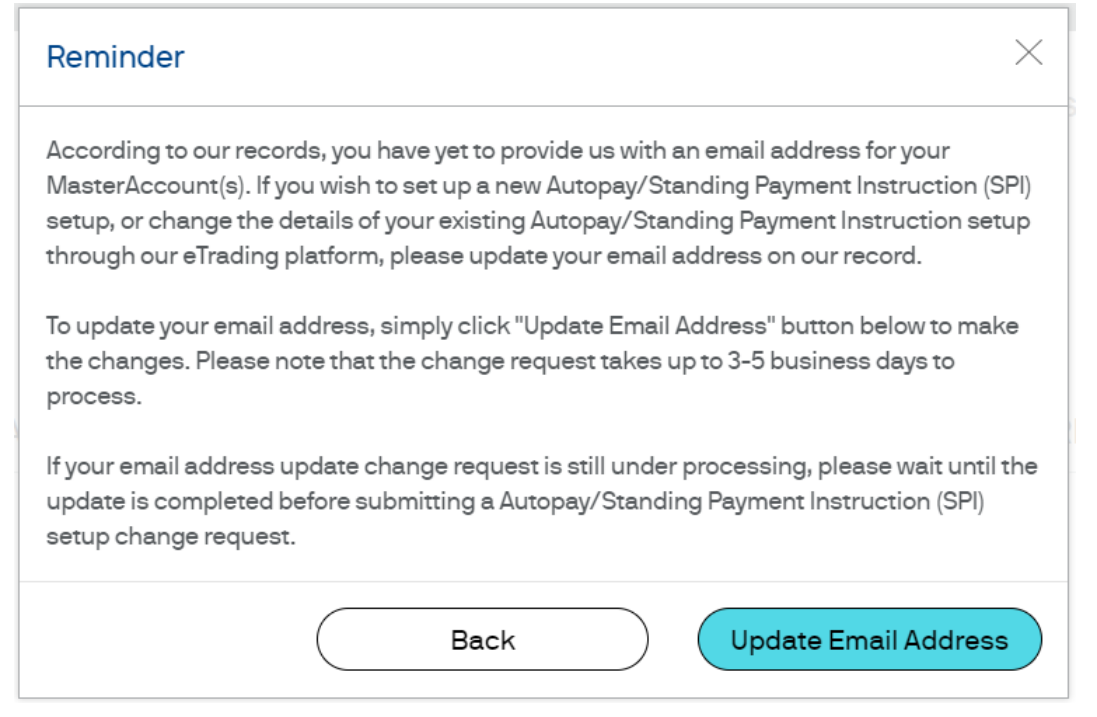

Check your details and enter the bank details for the Standing Payment Instructions update.

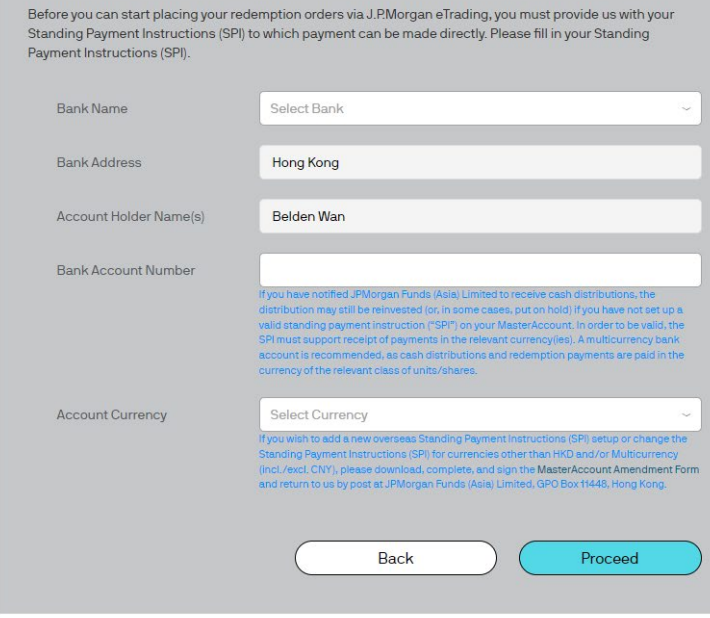

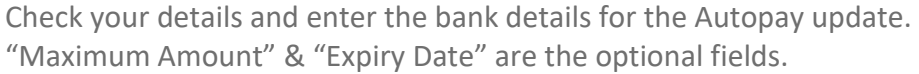

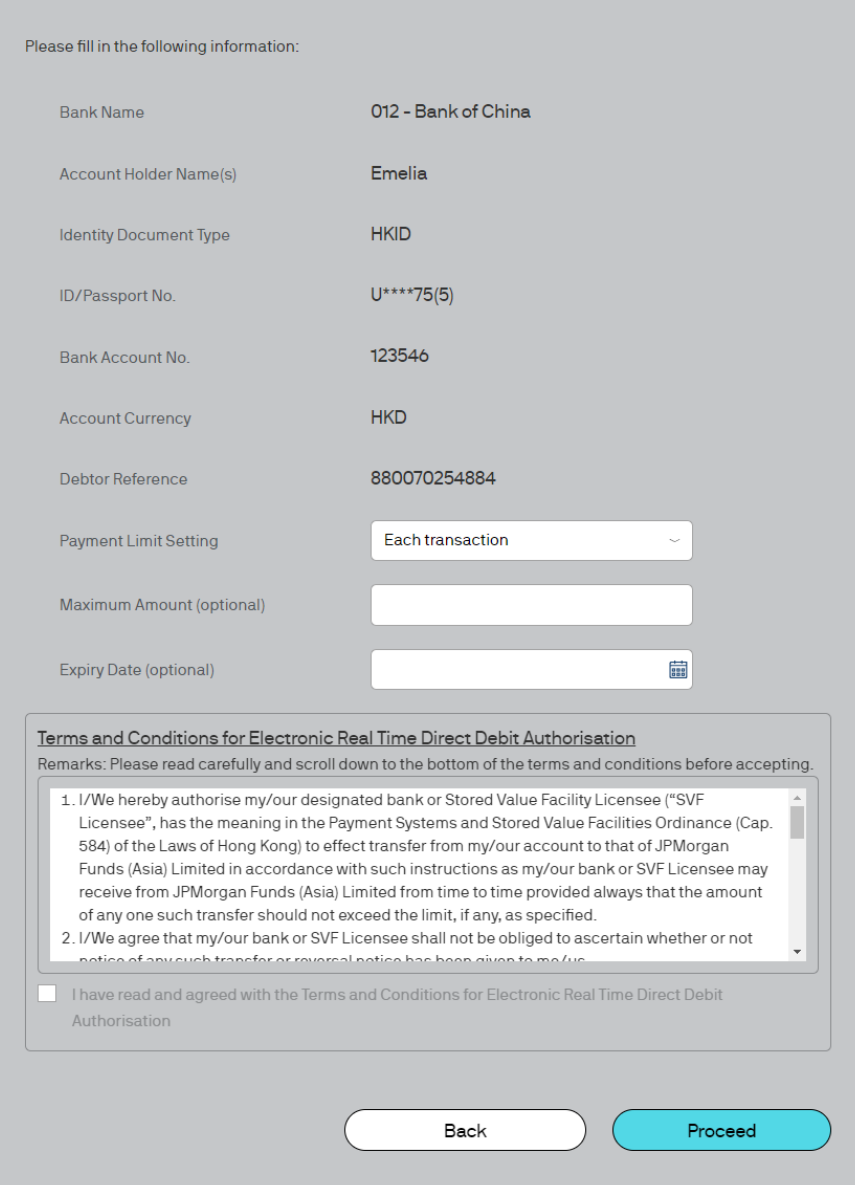

Then read carefully and scroll down to the bottom of the terms and conditions before check on the acceptance box. Press "Proceed".

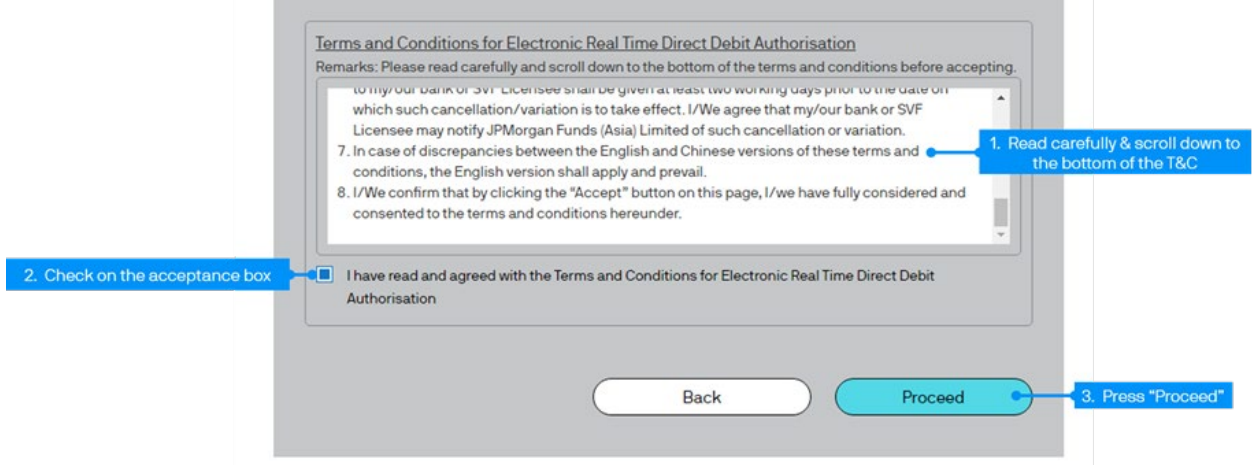

If client is using HSBC, you will receive a One-Time Passcode (OTP) from HSBC. Enter the OTP then press "Submit" to proceed. OTP will expire in 100 seconds. Each day could only retrieve 2 OTPs per day.

m.

**In** 

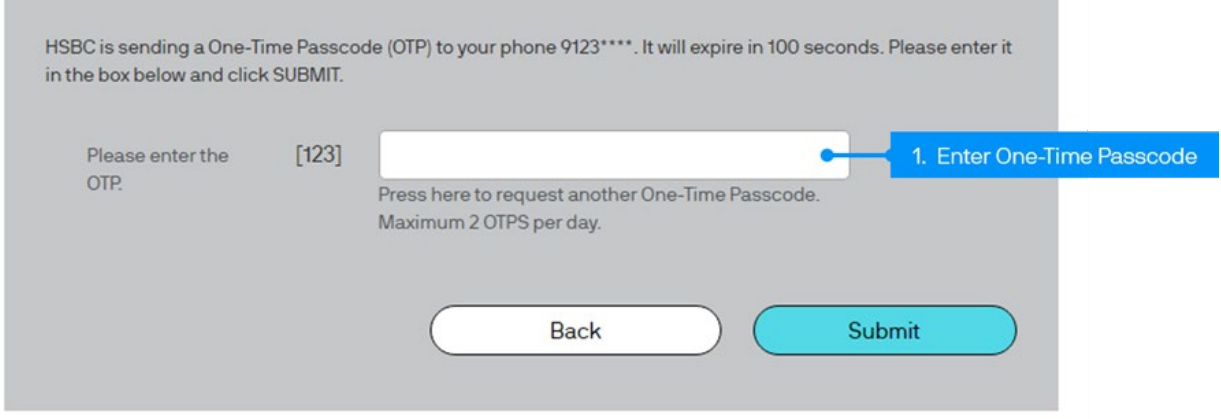

To check carefully your information in the "Confirmation" page. Then to click "Proceed".

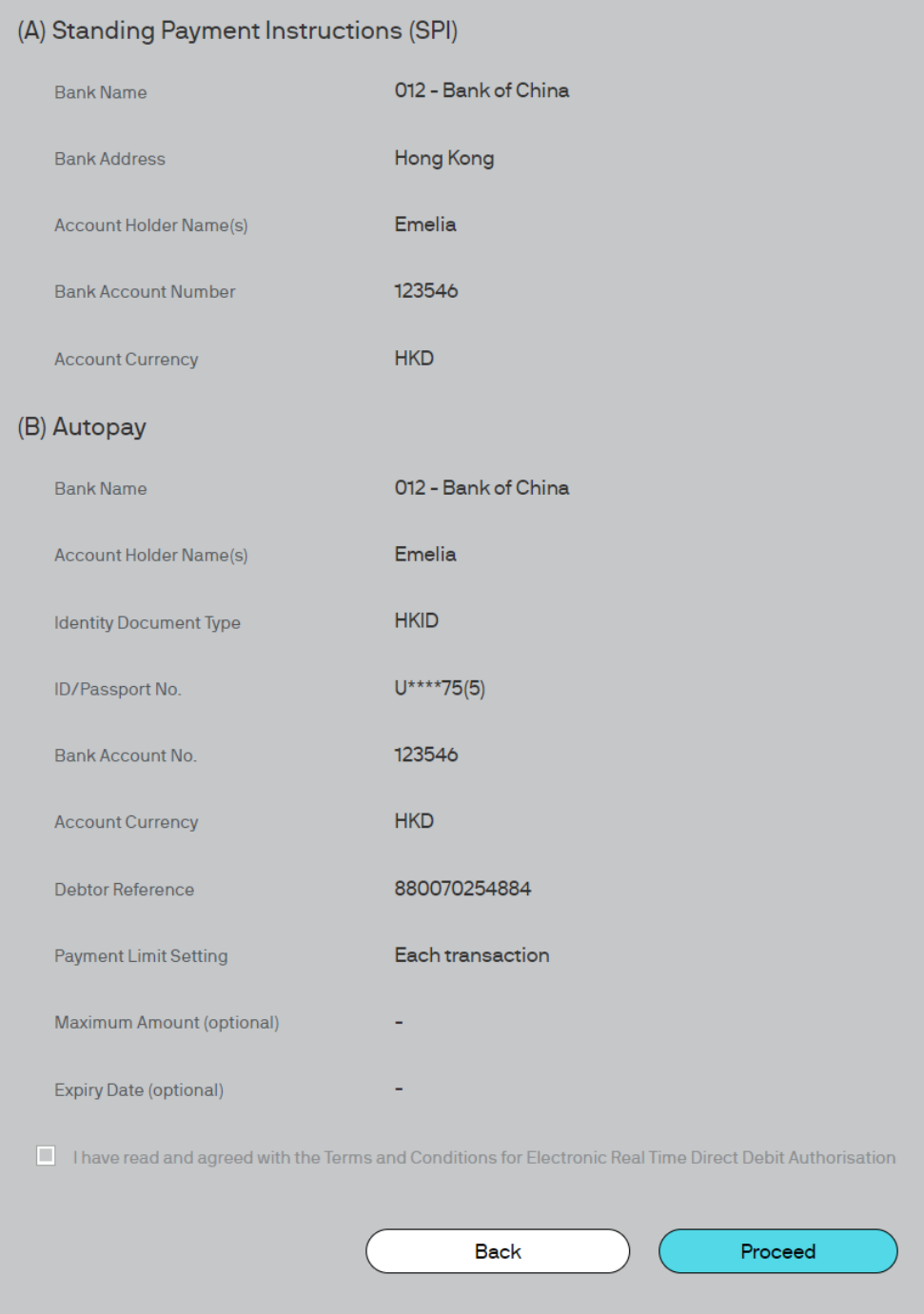

Client may carefully read the reminder (i.e., it may vary depending on your account setup) below and to click "Agree and Confirm" for the Reminder.

### Reminder

By clicking "Agree and Confirm", I agree that HKD 10,000 will be debited/withdrawn from my bank account as designated in my request. I understand that if my bank account change request is unsuccessful , JPMorgan Funds (Asia) Limited will notify me and, if the said HKD 10,000 has already been debited/withdrawn from my bank account, it will refund such money to me in the same bank account. If my bank account is successfully updated, the said HKD 10,000 will be automatically used to subscribe for units in JPMorgan Money Fund - HK\$ ("the Fund") under my MasterAccount. I understand that all investment involves risk and that the decision to invest is mine. I have read and understood the relevant Offering Document(s) and Financial Report(s) and Sales Disclosure Information for the Fund and the associated risk factors, especially that the investment in the Fund is not the same as placing funds on deposit with a bank.

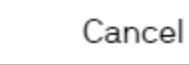

Agree and Confirm

X

Successful submission will show the "Step 4 – Acknowledgement" page. Press "Back" button and move back to the "Payment and Details" page.

Client will receive emails for update request eAcknowledgement and when update is completed.

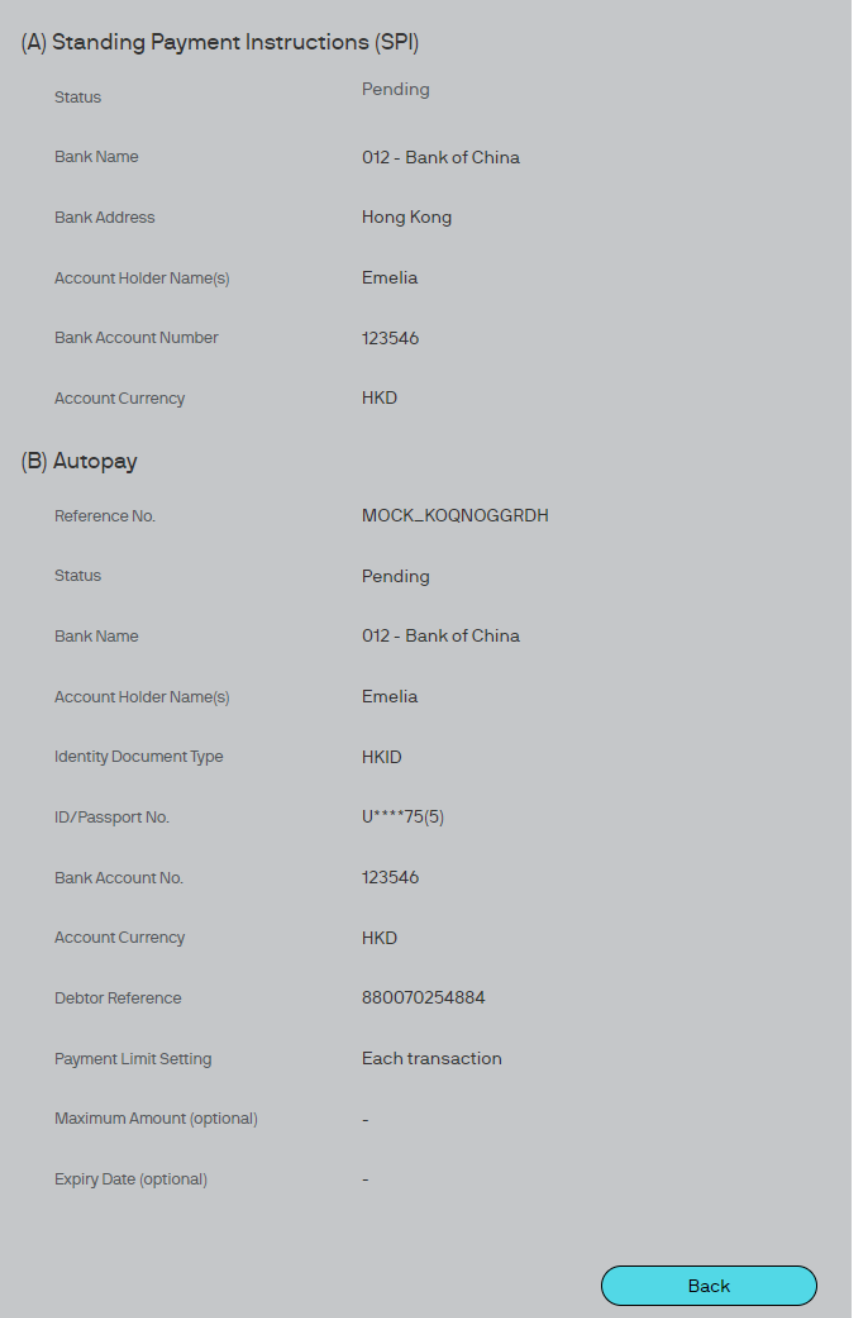

## STEP<sub>5</sub>

Your setup Standing Payment Instructions & Autopay are showing on "Payment and Details" page. You could edit the payment details when necessary.

Once the "Status" has turned to "Active", the Standing Payment Instructions & Autopay will be ready for use.

### PAYMENT AND DETAILS

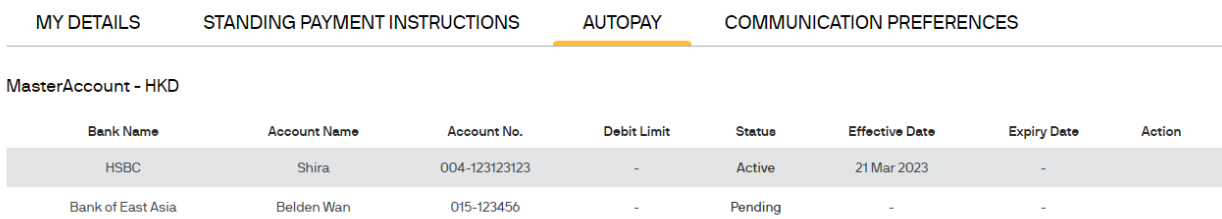

## STEP<sub>6</sub>

Follow the screen instructions to place your buy order and select "Real Time Direct Debit" as the payment method. Enter your Verification PIN and press "Confirm" to proceed.

We will collect the investment proceeds from your bank account instantly. Please make sure there are sufficient funds in your bank account.

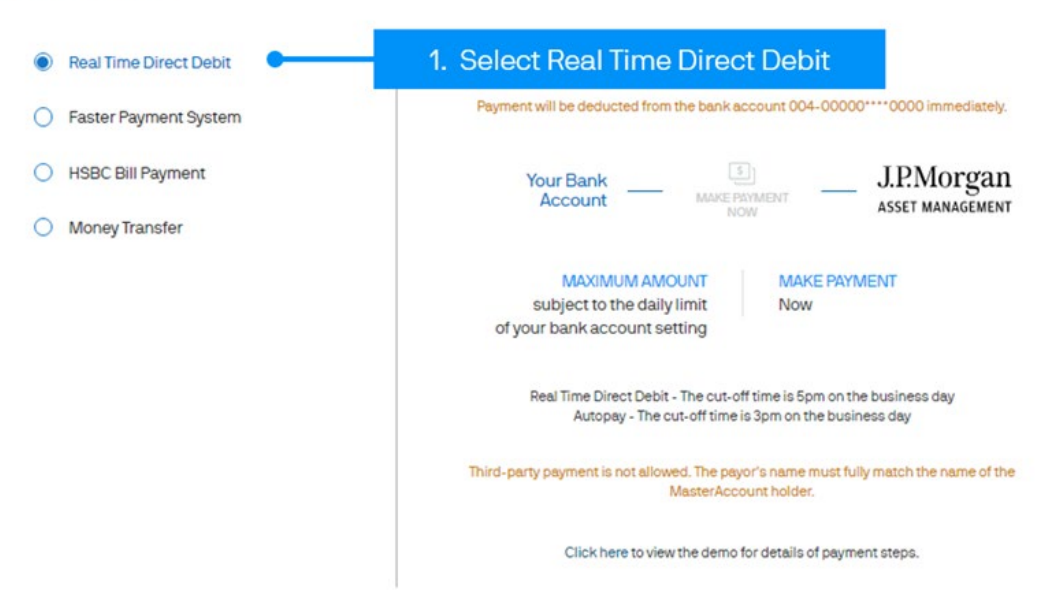

#### Note

1) We, JPMorgan Funds (Asia) Limited ("JPMFAL"), may receive from JPMorgan Asset Management (Europe) S.à.r.l. (1) up to 100% of the initial charge on its clients' subscription of or switching into the fund, (2) up to 70% of the annual management and advisory fee, up to 100% of the distribution fee (if any), plus up to 0.15% of the value of its clients' investment in the fund every year throughout the term of their investment as ongoing commission for distributing the fund, and (3) up to 100% of the redemption charge/contingent deferred sales charge (if any) on its clients' redemption of the fund. JPMFAL may receive non-monetary benefits including access to research and training materials for distributing the funds.

Please verify this order then click "Confirm" to proceed, or click "Back" to previous page.

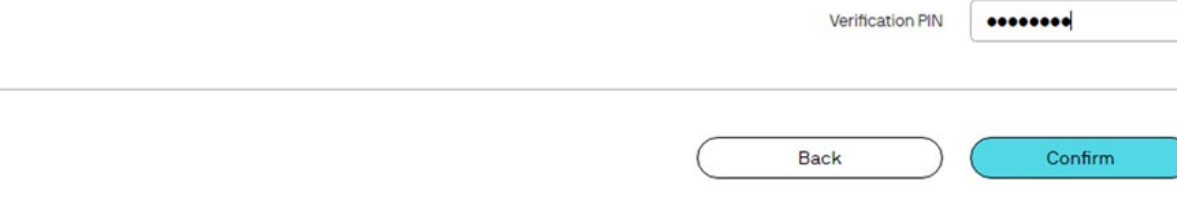

#### Payment Method